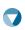

Helpdesk: academic@vidatum.com GRIS.emis.ge

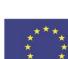

Co-funded by the Erasmus+ Programme of the European Union

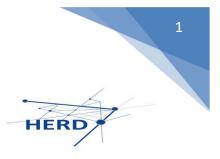

VIDATUM Academic<sup>™</sup>

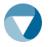

# **USER MANUAL**

# VERSION 4.0

## 1. CONTENTS

| 2. |      | INTRODUCTION                        | 3 |
|----|------|-------------------------------------|---|
|    | Wha  | at is Vidatum Academic™?            |   |
|    | Gett | ting Help with VIDATUM Academic™    | 3 |
|    | On s | screen Help Hints                   | 3 |
|    | The  | Navigation Menu& the Actions Column | 3 |
| 3. |      | GETTING STARTED                     | 4 |
|    | 1.   | Logging in for the first time       | 4 |
|    | 2.   | Setup Preferences                   | 5 |
|    | З.   | Updating Your Profile               |   |
|    | 4.   | Updating your Publishing History    |   |
|    | 5.   | Online Search                       |   |
|    | 6.   | Publish your Profile                |   |
| 4. |      | ADVANCED FEATURES                   |   |
|    | 7.   | Manage CVs                          |   |
|    | 8.   | Patents – Sharing                   |   |
|    | 9.   | Patents – Adding                    |   |
|    | 10.  | Projects - Sharing                  |   |
|    | 11.  | Projects - Adding                   |   |

# 2. Introduction

### What is Vidatum Academic<sup>™</sup>?

VIDATUM Academic<sup>™</sup> is a user-friendly, intuitive, web-based system that provides functionality for academics to create, update and maintain their own web profiles. Designed in conjunction with hundreds of academics and numerous Higher Education Institutions (HEIs), Vidatum has created an online Researcher Profile publishing and collaboration system that is used to showcase academic and research achievements to a global audience and has been instrumental in the measurement and improvement of research output.

### Getting Help with VIDATUM Academic<sup>™</sup>

Although VIDATUM Academic<sup>™</sup> has been designed with ease of use in mind, this manual is provided to assist new users in <u>getting started</u> with creating their web profiles while also providing more in depth information of the system's functionality.

### **On screen Help Hints**

| Vidatum Academic Home                                           | Profile Outputs Gran                         | ts Tools Reporting REF Administration                                                                     | Logged in as: Simon Cullen                                                                                                    |
|-----------------------------------------------------------------|----------------------------------------------|----------------------------------------------------------------------------------------------------|----------------------------------------------------------------------------------------------------|
| Ceneral Overview  Professional  Professional  Research Overview | General I<br>Contact<br>Information<br>(add) | nformation<br>Full Name: Simon Cullen<br>Personnel Number: 00000000<br>No data available in this section. | Contact Information<br>To change your Contact<br>Information click on the Edit tool in<br>the Actions column. Click on the<br>'add' link to add to your Contact<br>Information. Please note: your<br>primary contact details come from<br>your institute's HR system and<br>cannot be changed here. |
|                                                                 | Biography<br>(edit)                          |                                                                                                    | Biography<br>Click on the 'edit' link to update                                                                                                    |

*Help Hints* appear on the right hand side of each page highlighted in blue boxes. These handy, easy-to-understand hints, aid the user with all aspects of the system.

| Vidatum Academic Home Profile Outputs                      | Grants Tools Rep                | orting Administration                           |
|------------------------------------------------------------|---------------------------------|-------------------------------------------------|
|                                                            | General I                       | nformation                                      |
| <ul> <li>General Overview</li> <li>Professional</li> </ul> | Contact<br>Information<br>(add) | Full Name:<br>Personnel Number:                 |
| 紀 Teaching                                                 |                                 | Address                                         |
| 🗅 Research Overview                                        |                                 | Position<br>10 Tivoli Terrace Ea<br>Ballsbridge |
|                                                            |                                 | Dublin<br>Ireland                               |

The Navigation Menu& the Actions Column

The navigation bar and menu allow you to navigate between all sections of the system.

### 3

# 4

# 3. Getting Started

### 1. Logging in for the first time

The URL (web address) for the system is http://tsudev.vidatum.emis.ge/. If you are a first-time user, you log in with your university login (or email address and the password allocated to you by the VIDATUM Academic™ Coordinator).

Alternatively, you can use Google to sign into VIDATUM Academic<sup>™</sup>. The e-mail used will have to be within your university's organisation and not your personal address.

If you forget your password, click on the Forgot? Link and you will be brought to a page where you can re-enter your username and a new password will be emailed to you.

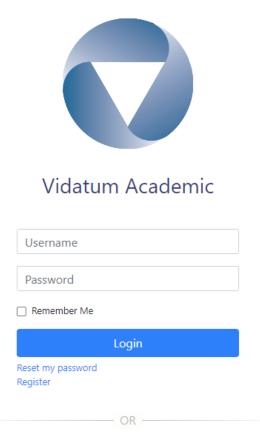

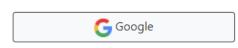

### 2. Setup Preferences

Before filling out your profile details, you will need to configure Vidatum Academic<sup>™</sup> based on your preferences. To access the Preferences page, you will need to click on the cogwheel button on the upper right hand side of the page next to your name.

You will need to set up your Author Aliases, specify your organisational details, add users to login by proxy (optional), synchronise with ORCiD (optional), specify your system language and setup alerts and automatic claiming.

### a. Add your Author Aliases

Before entering any new publications, you need to record your Author Name and Keywords in the User Preference (The cogwheel in the upper right hand side) These settings allow the system to match publications from the Web of Science and PubMed, among others.

Only use your surname and initials, separated by spaces. Do not add any punctuation. Click on the Add / Save button to add / save each entry.

| 💙 Vidatum Academic 40.10 | 00.0 Home Profile Outputs Tools Reporting Administration                                                                                                    | English 👻 🚑 Welcome Shafiq1 Far 📑                                                                                                    |
|--------------------------|----------------------------------------------------------------------------------------------------|----------------------------------------------------------------------------------------------------|
| User Preferences         |                                                                                                    |                                                                                                    |
| List of Author Names     | Add the author name you use when publishing *                                                                                                    | Author Names<br>The author names you add here are used to identify<br>any publications that may be yours.                                                                       |
| Organisation             | Position POSITION IN ENGLISH Position (Georgian) POSITION IN GEORGIAN Structural Units TSU Alexandre Janelidze Institute of Geology Structural Sub-Units* Department of Stratigraphy and Paleontology | Organisation<br>Please select organisation.                                                                                                    |
| Login by Proxy           | Select the staff member to give proxy access to *                                                                                                    | Login by Proxy<br>You can select one or more members of staff who<br>will be given the facility to login as you. Please<br>ensure that you review this list on a regular basis. |
| Search Keywords          | Add a new search keyword *                                                                                                    | Search Keywords<br>Enter keywords to allow the system to display<br>publications and people of interest to you.                                                                 |

### b. Add Your Organisation Details

In the preferences page, you can specify what part of the organisation you are associated with by specifying the structural unit and sub-unit in the dropdown list. Click on **"Submit"** once you are done to confirm the organisation details.

This is your primary association and is important because it ensures accuracy of reporting. If you are associated with more than one structural unit and sub-unit then you will able to add a second one to your profile (see section 3 for details).

| Organisation | Position                               |        |
|--------------|----------------------------------------|--------|
|              | POSITION IN ENGLISH                    |        |
|              | Position (Georgian)                    |        |
|              | POSITION IN GEORGIAN                   |        |
|              | Structural Units                       |        |
|              | TSU A. Razmadze Mathematical Institute | •      |
|              | Structural Sub-Units •                 |        |
|              | Department of Mathematical Analysis    | •      |
|              |                                        | Submit |

### c. Add Users To Login By Proxy (optional)

In the event that you are unable to access your profile for whatever reason, you can choose certain users to access your account and make changes on your behalf. You can begin by searching for the user and clicking on "Add".

Login by Proxy

Select the staff member to give proxy access to\*

Simon Cullen ⊗

When you have given a user to be able to login by proxy, their name will appear underneath the search dropdown.

To revoke access, click on the **"x"** button next to their name.

Ŧ

Add

GRIS.emis.ge

Save

### d. Synchronise with ORCiD (optional)

You can add your ORCID ID if you are a member of the Open Researcher and Contribitor Initiative.

| 0 | D | CI |   |
|---|---|----|---|
| U | ĸ |    | υ |

| hoose   | ODCID | Drofile | ontitioc | to | maintain |
|---------|-------|---------|----------|----|----------|
| linonze | ORCID | FIUIIIC | chunes   | ω  | mannam   |

Your ORCID profile has not been setup on the system. Please click on the link below to set it up

Synchronize

Unlink

Create or Connect your ORCID

By clicking on the "Create or Connect your ORCiD" you will be prompted to log in. When you have successfully logged in you can download your ORCiD data to your VIDATUM Academic™ profile or unlink your profile.

Your ORCID profile is linked. Please click the "Synchronize" button below to download your ORCID profile data. https://sandbox.orcid.org/0000-0003-0806-0393

When synchronising your data, you can specify which data is synchronized from ORCiD in the "Choose ORCiD Profile Entities To Maintain" dropdown list.

### **Entities to download**

When the user connects their ORCID record they can also determine which entities in the system are copied from their ORCID record (the biography is always copied). The choices are:

- 1. Associations
- 2. Education
- 3. Employment
- 4. Honours and Awards
- 5. Other Activities
- 6. Patents
- 7. Publications
- 8. Research Projects

| RCID      | Choose ORCID record entities to maintain * | ORCID ID<br>If you are a member of the Open Researcher and<br>Contributor ID initiative (ORCID), please enter yo |
|-----------|--------------------------------------------|----------------------------------------------------------------------------------------------------|
|           | Associations                               | ID here.                                                                                                    |
|           | Education                                  |                                                                                                    |
|           |                                            |                                                                                                    |
|           | Employment                                 |                                                                                                    |
|           | Employment<br>Honours and Awards           |                                                                                                    |
|           |                                            |                                                                                                    |
| ernal Ids | Honours and Awards                         | Sound M                                                                                                    |
| ernal lds | Honours and Awards Other activities        | Scopus Id<br>Enter Scopus Id to claim your Scopus publication<br>automatically.                                  |

### Notes on ORCiD Integration:

- 1. The system only downloads Public information from the user's ORCID record if the information is set as private in your ORCiD record it will not be downloaded.
- By default, no entities are included for download, you must add them from the multi-select dropdown list and press save. This setup only needs to be done once as the system will remember your preferences
- 3. All information is copied to the English field of the record
- 4. Each synchronisation will have the following effect:
  - a. Add all records from ORCID to the your Vidatum profile which do not currently exist in your profile
  - b. Update any records which were changed in your ORCID record which already existed in your Vidatum profile (overwriting any changes you may have made to Vidatum profile)
- 5. Records deleted in ORCID will not be deleted in the your Vidatum profile you must be delete them separately
- 6. Publications downloaded with DOIs or other recognised identifiers (such as PubMed, SCOPUS or Web of Science) will be automatically matched with other publications in the system if possible and added to your profile, but you will be able to choose the ORCID record as your primary source should you so wish.

### e. Add Your SCOPUS Identifier (Optional)

Add your SCOPUS ID which helps the system identiy your publications within SCOPUS, there is no validation with SCOPUS, however, accurate entry is required to ensure all of your SCOPUS publications are returned in the SCOPUS online search.

| Scopus Id *  |      |
|--------------|------|
|              |      |
|              | _    |
|              | Save |
| 7003653337 ⊗ |      |

When you have entered and saved your SCOPUS ID, the ID will appear underneath the search text box.

To remove your ID, click on the "x" button next to it.

### f. Add Your Web of Science ResearcherID (Optional)

Add your Webs of Science ResearcherID which helps the system identiy your publications within the Web of Science, there is no validation with Web of Science, however, accurate entry is required to ensure all of your Web of Science publications are returned in the Web of Science online search.

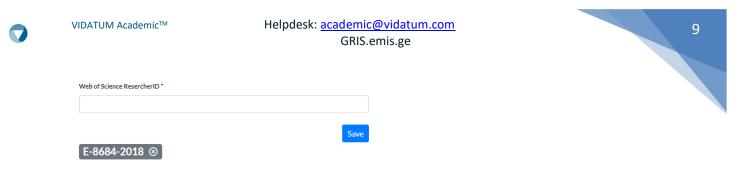

When you have entered and saved your ResearcherID, the ID will appear underneath the search text box. To remove your ID, click on the "x" button next to it.

### g. Select Your System Language

VIDATUM Academic<sup>™</sup> supports multiple languages for user accessibility. You can change language either through the top right section of your screen.

| Vidatum Academic 40.780 Ho        | me Profile Outputs T          | ools Reporting Ad       | Iministration                                                   | English 👻 🚔 Wercome Shafiq1 Far               |
|-----------------------------------|-------------------------------|-------------------------|-----------------------------------------------------------------|-----------------------------------------------|
|                                   | General                       | nformation              |                                                                 | Georgian<br>English                           |
| General Overview     Professional | Contact<br>Information<br>Add | Full Name:<br>Position: | Shafiq1 Far<br>POSITION IN ENGLISH<br>cking on the cogwheel but | Contact Information<br>To chance your Contact |
| System Language                   | er Freierences                | Select Langu            |                                                                 |                                               |
|                                   |                               | English                 |                                                                 | •                                             |
|                                   |                               |                         |                                                                 | Save                                          |

### h. Setup Your Alerts and add publications to your profile

You can specify what e-mail alerts VIDATUM Academic<sup>™</sup> sends to your e-mail inbox and you can toggle them on and off to prevent a build-up of e-mail.

| Other | Receive Alerts | Automatically add publications to<br>profile | public |
|-------|----------------|----------------------------------------------|--------|
|       |                |                                              | Save   |

Select Yes if you would like to receive alerts from the system, including reminders of unclaimed publications, and other communications from the system administrator.

Select Yes if you would like the system to automatically add any publications that you claim (or input) to your profile definition. Please note that this will not automatically re-publish your profile

### 3. Updating Your Profile

Your profile is maintained in sections, each with their on link on the menu tab. The sections are:

1. General Information

2. Professional & Qualification

3. Teaching

4. Research Overview

### a. General Information

General information allows you to add and maintain the profile information:

- Secondary associations within your institution
- Your biography
- Your photograph

### b. Professional & Qualifications

Professional and Qualifications allow you capture information on:

- Your awards
- Your memberships
- Your patents and licencing agreements
- Any committees you are (or have been) a member of
- Your employment history
- Your education history
- Languages you speak, write or understand
- Any consultancy work you have undertaken
- Any creative work you have undertaken
- Any other professional activities you have undertaken not in the above list

### c. Teaching

Teaching captures your teaching profile information including:

- Teaching Interests
- Programs and modules you have coordinated
- Any students supervised

### d. Research Overview

The research section of the system captures your research profile information including:

- Your research interests (general information captured)
- Any projects you have or are currently working on
- Any contract researchers you are working with (or have previously worked with)
- Any collaborators you are working with (or have previously worked with)

### e. General instructions for managing your profile

When updating your Profile, navigate to any of the above sections and you will see Add or Edit links which will bring you to an editing page where you can enter and save your details.

For example, in the screen shot below you can update your **Biography** and format it using the text editor. Each part of your **Profile** can be easily and intuitively edited while *Help Hints*, on the right of the screen, clearly explain what action can be taken.

When keying in your profile details, you also have the option to add details in one of the other system supported languages.

|                   | Update Bio | ography           |                   |                                                                 |                    |                  |                        |                         |                   |                    |                        |                                                           |
|-------------------|------------|-------------------|-------------------|-----------------------------------------------------------------|--------------------|------------------|------------------------|-------------------------|-------------------|--------------------|------------------------|-----------------------------------------------------------|
| General Overview  | Details    | Your Bio          | graph             | iy                                                              |                    |                  |                        |                         |                   |                    |                        | Biography                                                 |
| Frofessional      |            | *-                | B                 | U 8                                                             | :=                 | 12 <b>三</b>      | ≡-                     |                         | œ                 | x                  |                        | Enter and format your biograph<br>details and press save. |
| n Teaching        |            | Lorem             | ipsum             | dolor sit an                                                    | net, con           | sectet           | ur adipi               | scingelit               | sed do            | eiusm              | nod tempor             | uctans and press save.                                    |
| Research Overview |            | nostru<br>Duis au | d exer<br>ute iru | labore et de<br>citation ulla<br>re dolor in r<br>pariatur. Exc | mco lab<br>eprehei | oris n<br>nderit | isi ut ali<br>in volup | quip ex e<br>tate velit | e comm<br>cosse c | iodo co<br>illum d | onsequat.<br>Iolore eu |                                                           |
|                   |            | Your Bio          | graph             | iy (Georgiar                                                    | )                  |                  |                        |                         |                   |                    |                        |                                                           |
|                   |            | *                 | B                 | U S                                                             | :=                 | 12<br>2          | ≡.                     | <b>T</b>                | GÐ                | ×                  |                        |                                                           |
|                   |            |                   | 1 <del>0</del> იფ | სუმდოლი                                                         |                    |                  |                        |                         |                   |                    | nly ma ama             |                                                           |

### 4. Updating your Publishing History

When you login to the system you will be brought to the homepage, a page which contains a summary of your research profile.

| Vidatum Academic 46280 Home Profile Outputs Tools Repo | rting Administration                |                                                                                                    |                                                             |     |                         |                 | English - 🏩 Logged in as: Shafiq 1 Far 👫 |
|--------------------------------------------------------|-------------------------------------|----------------------------------------------------------------------------------------------------|-------------------------------------------------------------|-----|-------------------------|-----------------|------------------------------------------|
|                                                        | Your Profile                        |                                                                                                    |                                                             | ±   | Login As                | Customize       |                                          |
|                                                        | 9                                   | Shafiq1 Far<br>Lorem (psum dator sit ames, consecterur ad piscing eit, sed di<br>incidiumi ut abare et downe magna algua, to senim ad missi<br>Dais audi resido in represententi ni volgatae varia et disan<br>Dais audi resido in represententi ni volgatae varia et do<br>nulla paratur. Exceptors rint occases cupitatar non protoen<br>afficia descrut molità ami di est abborum. | n veniam, quis<br>nodo consequat.<br>Illum dolore eu fugiat |     | Username                | Suberit         |                                          |
|                                                        |                                     | [+]                                                                                                    |                                                             |     | My Summary              | A <sup>11</sup> |                                          |
|                                                        |                                     |                                                                                                    |                                                             |     | R Claimed publications  | 0               |                                          |
|                                                        | Actions                             |                                                                                                    |                                                             | -   | Professional activities | 0               |                                          |
|                                                        | • You have 💷 suggeste               | ed publications.                                                                                                    |                                                             |     | F Teaching activities   | 0               |                                          |
|                                                        | ¥ You have 🚳 publication            | ins awaiting a file upload or deposit.                                                                                                    |                                                             |     |                         |                 |                                          |
|                                                        | Connect your 📀 ORC                  | () to help us find your publications across the web                                                                                                    |                                                             |     |                         |                 |                                          |
|                                                        | Suggested Publica                   | tions                                                                                                    |                                                             | 6   |                         |                 |                                          |
|                                                        | Year Tit                            |                                                                                                    | Туре                                                        |     |                         |                 |                                          |
|                                                        | 2020 Sta<br>and                     | bility of various PLGA and lipid nanoparticles in temperature and in time<br>in eventechnology for the preparation of liposomes for anticancer and<br>ibiotic loading                                                                                                    | Peer Reviewed Journal                                       |     |                         |                 |                                          |
|                                                        | 2020 Set                            | arch for physics beyond the standard model in events with jets and two<br>ne-sign or at least three charged leptons in proton-proton callisions at<br>+13TeV                                                                                                    | Peer Reviewed Journal                                       |     |                         |                 |                                          |
|                                                        | 2020 Set                            | arch for production of four top quarks in final states with same-sign or<br>htiple leptons in proton-proton collisions at vis=13TeV                                                                                                    | Peer Reviewed Journal                                       |     |                         |                 |                                          |
|                                                        | 2020 Set                            | arch for dark matter particles produced in association with a Higgs boson<br>anaton-proton collisions at vs + 13 TeV                                                                                                    | Peer Reviewed Journal                                       |     |                         |                 |                                          |
|                                                        | 2020 Pri                            | oduction of Ac* baryons in proton-proton and lead-lead collisions at N=5.02TeV                                                                                                    | Peer Reviewed Journal                                       |     |                         |                 |                                          |
|                                                        | Certain data included herein are de | nived from the © Web of Science (2020) of Connose. All rights reserved.                                                                                                    | e                                                           | 223 |                         |                 |                                          |
|                                                        |                                     |                                                                                                    |                                                             |     |                         |                 |                                          |

### a. Adding Publications

To add a publication to your Profile, click on the Claim Publications link

|                   | Claim New Publications                                                                                     |                |
|-------------------|----------------------------------------------------------------------------------------------------|----------------|
| D My Publications |                                                                                                    |                |
| Claim Publication | Greate new publication Claim Selected                                                                      | d Reject Clear |
| Bulk Actions      |                                                                                                    |                |
| D Manage Impact   | Probing linker design in citric acid-ciprofloxacin conjugates.                                             |                |
| (à, Search        | Summary Sourcet Full-Text                                                                                  |                |
| 2 Awaiting Review | Type: Peer Reviewed Journal Publication:                                                                   | Altmetric      |
| Туре              | DOI: 10.1016/j.temc.2014.04.009<br>Year: 2014                                                              |                |
| Please Select     |                                                                                                    |                |
| Year              | Milner, SJ. Snelling, AM. Kerr, NG. Abb-El-Holz, A. Thomas, GH. Hubbard, RE. Routledge, A. Duhme-Klair, AK | FR             |
| Please Select     | <ul> <li>PUEMED</li> </ul>                                                                                 | E+ Ex          |
| Keywords          |                                                                                                    |                |
| Show Rejected Pu  |                                                                                                    |                |
|                   | Summary Sources Full-Text                                                                                  |                |
|                   | Type: Peer Reviewed Journal                                                                                |                |
|                   | Publication:                                                                                               |                |
|                   | DOI:                                                                                                    |                |
|                   | Year: 1995                                                                                                 |                |

Once you have clicked the **Claim Publications** link, you will be brought to the screen above which allows you to **Reject Publications**, **Claim Publications** or **Create New Publications**.

### **Reject Publications & Claim Publications**

The system is initially pre-populated with possible publications from online sources of peer reviewed publications where possible. These publications will appear on this page. You should initially review these publications for

completeness and accuracy. To reject a publication, select the item in question, and then press **Reject Publication**. To claim a publication, select the item in question, and then press **Claim Publication**.

### b. Manually adding a publication

If your publication does not show up in the list of suggested publications, you can do so by clicking on the **Create New Publication** button on the **Claim Publications** screen.

# Publications

| Publication DOI | Title • |
|-----------------|---------|
|                 |         |
| Year*           |         |
| Please Select 🔻 |         |
| Submit          |         |

You will then be prompted to give the Title and Year of the publication. The DOI is optional but can help narrow your search down. The system will then make sure that there are no pre-existing publications under the details you have entered. If there are no other publications, you will be brought to a new page where you can specify the **Type and Subcategory** of the publications you are creating.

### **Create New Publication**

| Main Details | Title*        | Title •       |   |  |  |  |
|--------------|---------------|---------------|---|--|--|--|
|              | test          |               |   |  |  |  |
|              | Peer Review?  |               |   |  |  |  |
|              | Type *        | Subcategory   |   |  |  |  |
|              | Please Select | Please Select | • |  |  |  |
|              | Month         | Year          |   |  |  |  |
|              | Please Select | ▼ 2020        | • |  |  |  |
|              | Authors       |               |   |  |  |  |
|              |               |               |   |  |  |  |
|              | Editors       |               |   |  |  |  |
|              |               |               |   |  |  |  |
|              | Keywords      |               |   |  |  |  |
|              |               |               |   |  |  |  |
| Abstract     | Abstract      |               |   |  |  |  |
|              |               |               |   |  |  |  |
|              |               |               |   |  |  |  |
| Identifiers  | DOI           |               |   |  |  |  |
|              |               |               |   |  |  |  |
|              | ISBN/ISSN     | EISSN         |   |  |  |  |
|              |               |               |   |  |  |  |

If you would like to delete a publication, you can do so by clicking on the red button on the bottom right side of a specific listing. This will bring up a confirmation window where you can confirm the deletion.

| st          |                                  |   |
|-------------|----------------------------------|---|
| ummary      | Sources 1 Full-Text              |   |
| pe: Confer  | ence Contribution                |   |
| ublication: |                                  |   |
| OI:         |                                  |   |
|             |                                  |   |
| ear: 2020   | Are you sure you want to delete? |   |
| ear: 2020   |                                  | D |

Deleting the publication only removes the publication from your profile, not the system. If you would like to re-instate the deleted publication, you can use the "Show Rejected Publications" toggle on the left hand side to show rejected/deleted publications in the Claim Publications screen.

| Туре                       |
|----------------------------|
| Please Select 🔻            |
| Year                       |
| Please Select 🔻            |
| Keywords                   |
| Sort By                    |
| Please Select 🔻            |
| Show Rejected Publications |

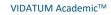

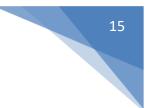

### 5. Online Search

### **Search for Publications**

| Search by Identifiers | Advanced   |                                           |        |
|-----------------------|------------|-------------------------------------------|--------|
| Search Keywords(s)    | my profile | Source(s)  Scopus  Pubmed  Web of Science |        |
| Clear previous search | es         |                                           | Search |

Vidatum Academic's online search feature for publications. This can be found by going into **Outputs -> Search**.

The online search feature allows you to search for publications, either by search by identifiers or using the advanced search.

If you choose Search by identifiers the system will only allow you to the sources where you have an identifier set up in your preferences page. The table below details which sources require which ID.

| SOURCE         | REQUIRED ID                                  |
|----------------|----------------------------------------------|
| SCOPUS         | SCOPUS ID                                    |
| PUBMED         | ORCID ID                                     |
| WEB OF SCIENCE | Web of Science ResearcherID <b>or</b> ORCiD* |

Search for Publications

Advanced search allows you more granularity in your search by providing you with more options such as specifying the DOI, or ISBN/ISSN.

| Search by Identifiers Advanced                              |                |
|-------------------------------------------------------------|----------------|
| Search Keywords(s)                                          | DOI Identifier |
| ISBN/ISSN                                                   | Pubmed Id      |
| Year of publication                                         | Sources        |
|                                                             | SCOPUS<br>WOS  |
| Automatically add to my profile     Clear previous searches |                |
|                                                             | Search         |

The table below describes how the advanced search uses each field entered, how they interact with each other and whether the system requires your author name to be populated (don't worry, the system will warn you if your author names are not populated and they are required for a seach).

| SEARCH FIELD    | OTHER REQUIRED FIELDS                                                | AUTHOR NAMES POPULATED* |
|-----------------|----------------------------------------------------------------------|-------------------------|
| DOI             | None                                                                 | No                      |
| PUBMED ID       | None                                                                 | No                      |
| SEARCH KEYWORDS | None (optionally ISBN / ISSN and year                                | Yes                     |
| ISBN / ISSN     | None (optionally Search Keywords and year)                           | Yes                     |
| YEAR            | ISBN / ISSN or Search Keyword (ignored when entered with DOI or DOI) | Yes                     |

\* The "Author Names Populated" column refers to whether an "Author Name" is needed in the preferences page for the search field to work properly.

### Automatically Add to Profile

When searching you can toggle the "Automatically Add To My Profile" button to have search results automatically added to your profile when the search results are returned.

# **Search for Publications**

| Search by Identifiers | Advanced |                          |        |
|-----------------------|----------|--------------------------|--------|
| Search Keywords(s)    |          | Source(s)                |        |
| Automatically add to  |          | Pubmed<br>Web of Science |        |
|                       |          |                          | Search |

If a search returns publications which are not yours and you have selected this option, don't worry, you can deleted the publication(s) by going to the "My Publications" sceen and clicking on the "Delete" icon.

### Search Results and Search History

The system maintains the your search history including the results. The list of the search results is listed in the search page. To clear your history select "Clear previous searches" when searching all previous searches and the previous result sets will be removed.

The search history list includes:

- Date this is the date the search was run
- Type Advanced or Basic (Basic is equivalent to Search by Identifier)
- Description what was used in the search in the case of advanced search
- Source(s) the sources that were selected
- Status the status, this can be PENDING (still running), COMPLETED or failed
- Results the number of publications returned in the search

### **Previous Searches**

| Refresh Results                                |                | Search:   |           |           |
|------------------------------------------------|----------------|-----------|-----------|-----------|
| Date 11 Type 11 Description                    | t⊥ Source(s) t | Status 🗈  | Results 1 | Actions 1 |
| 16/01/2021 ADVANCED 10.1109/emczur.2006.214985 | SCOPUS         | COMPLETED | 1         | •         |
| 16/01/2021 BASIC                               | WOS            | COMPLETED | 45        | 0         |
| Showing 1 to 2 of 2 entries                    |                |           | Previous  | 1 Next    |

### Manually Adding Search Results to Profile

To view the results of your search, press the "view" icon highlighted in the image above. This will display the a page with the details of the search results.

On the new page, the search results list will include the following details of the publication:

- "Select" checkbox
- Source the sources that this publication was retrieved from (note that if a publication is matched with an existing publication on the system it will display all of the sources of the publication not just the source the publication was retrieved from in the search)
- DOI The DOI identifier of the publication if available
- Title The title of the publication
- Actions view or claim

### Search Results

|                                  | C                                                                                                    | laim Selected      |
|----------------------------------|----------------------------------------------------------------------------------------------------|--------------------|
|                                  | Search:                                                                                                    |                    |
| □ t⊥ Sources t⊥ DOI Identifier   | 11 Title t                                                                                                    | ↓ Actions ↑↓       |
| SCOPUS,WOS 10.1166/jctn.2007.031 | Method of auxiliary sources and model-based parameter estimation for the computation of periodic structures                             | Previously claimed |
| □ WOS 10.1166/jctn.2011.1855     | The Method of Auxiliary Sources Approach to Modeling of Electromagnetic Field Scattering<br>on Two-Dimensional Periodic Structures      | <b>(</b>           |
| □ wos                            | ORGANIZATION AND MANAGEMENT OF RESEARCH ACTIVITIES IN MODERN<br>EDUCATIONAL ENVIRONMENT. PROBLEMS AND CHALLENGES                        | 0                  |
| □ wos                            | Extension of the Method of Auxiliary Sources for the Eigenvalue Problem of the Laplace<br>Operator in Case of Space Periodic Boundaries | •                  |
| MANUAL,WOS                       | Bio Heat Equation Modeling on Macro and Micro Scales                                                                                    | •                  |
| □ wos                            | Extending MAS/TSA technique for conducting environments to enhance underwater UXO<br>discrimination                                     | Θ 🔓                |

To claim a publication either select the claim icon (highlighted in red in image above) or select the checkbox of the publication(s) and press "Claim Selected". This will add the publication to your profile and change the actions to "Previously Claimed".

To view the publication, press the view link of the publication you wish to view (highlighted in black in image above). The system will open a detailed view of the publication in a separate tab.

| Claim Publications       |                                                                                                    |                                                                                                    |                                                                                                    |                                                                                                    |
|--------------------------|----------------------------------------------------------------------------------------------------|----------------------------------------------------------------------------------------------------|----------------------------------------------------------------------------------------------------|----------------------------------------------------------------------------------------------------|
| Claim ubications         | Main Details                                                                                                    |                                                                                                    |                                                                                                    |                                                                                                    |
| Deduplicate Publications |                                                                                                    |                                                                                                    |                                                                                                    |                                                                                                    |
| à Search                 | Peer Review?                                                                                                    | Yes                                                                                                    |                                                                                                    |                                                                                                    |
| Manage Impact            | Туре                                                                                                    | Peer Reviewed Journal                                                                                                    | Subcategory                                                                                                    |                                                                                                    |
| J Manage Impact          | Month                                                                                                    | 8                                                                                                    | Year                                                                                                    | 2011                                                                                                    |
|                          | Authors                                                                                                    | Kakulia, D;Tavzarashvili, K;Ghvedashv                                                                                                    | ili, G;Karkashadze, D;Hafner, C                                                                                                    |                                                                                                    |
|                          | Editors                                                                                                    | -                                                                                                    |                                                                                                    |                                                                                                    |
|                          | Keywords                                                                                                    | -                                                                                                    |                                                                                                    |                                                                                                    |
|                          |                                                                                                    |                                                                                                    |                                                                                                    |                                                                                                    |
|                          | Abstract                                                                                                    |                                                                                                    |                                                                                                    |                                                                                                    |
|                          | dielectric slabs. The<br>electric dipoles is ap<br>electromagnetic the<br>lattice sums in the co<br>periodic structure. T | considered structures are homogeneous diel<br>pplied as a Green's function in the MAS algorit<br>cory. This demonstrates the MAS as a highly a<br>ollocation method. Several dielectric slabs are | ectrics with a periodically modulat<br>hm. The MAS approach is benchm:<br>ccurate and handy numerical tool,<br>investigated numerically. In addit<br>ric slabs as Frequency Selective Su | which can easily overcome numerical problems of th<br>ion, the developed approach is applied to an hexagor<br>rfaces (FSS). They reveal the opportunity for consid- |

### 6. Publish your Profile

In the **Tools** tab, there are the **Manage Profile** and **Manage CV** links. Clicking on the **Manage Profile** link will bring you to the page below. Here, you can choose to **Hide** or **Show** information about yourself by clicking on the respective buttons. If you want to edit the text, you must go to the **General Information** link in the main menu.

| 🜍 Vidatum Academic Hor | me Profile Outputs Grants Tools Reportin | g REF Administratio                                                                                                    | 'n                          |              |                   |           |                      |              |                                                                                                    | 💄 Welcome Shafiq Far | ‡ ⊡ |
|------------------------|------------------------------------------|----------------------------------------------------------------------------------------------------|-----------------------------|--------------|-------------------|-----------|----------------------|--------------|----------------------------------------------------------------------------------------------------|----------------------|-----|
|                        |                                          | Manage P                                                                                                    | rofile                      |              |                   |           |                      |              |                                                                                                    |                      |     |
|                        | Manage Profile Manage CVs                | Shafiq.Far@                                                                                                    | vidatum.co                  | om           |                   |           |                      | Publish Save | Manage Profile<br>By clicking on the Show and Hide                                                                   |                      |     |
|                        | Timesheets                               | Contacts O (Shor<br>(hide)<br>Position<br>10 Tivoli Terracel<br>Baltshridge<br>Dublin<br>Ireland<br>To0 353 21 4900<br>F00 353 21 4900<br>Mo0035872723<br>E:cullersimon@h<br>www.uri.com | East<br>1186<br>1193<br>462 | Publications | Professional      | Teaching  | Collaborators        | 0            | Links, you gan wild the context of your<br>Profile.<br>Profile.<br>Profile. Or profile, or<br>Publish to publish it. |                      |     |
|                        |                                          | Ø<br>Research Projec                                                                                                    | tts                         |              |                   |           |                      | (Show All)   |                                                                                                    |                      |     |
|                        |                                          | Project                                                                                                    |                             | Role         | Description       |           | Start Date           | End Date     |                                                                                                    |                      |     |
|                        |                                          | 🕂 (hide) Math                                                                                                    | s                           | test         | Maths             |           | 1/1/2015 12:00:00 AM |              |                                                                                                    |                      |     |
|                        |                                          | 4 (show) Test                                                                                                    | Project Examp               | le Here Pl   | ajshdj asjkdhaksj | dhaksj hd | 1/1/2020 12:00:00 AM |              |                                                                                                    |                      |     |
|                        |                                          | o                                                                                                    |                             |              |                   |           |                      | Show All     |                                                                                                    |                      |     |
|                        |                                          | Contract Resear                                                                                                    | rchers                      |              |                   |           |                      |              |                                                                                                    |                      |     |
|                        |                                          | Resea                                                                                                    | rcher Name                  |              | Project           |           | Funding Body         |              |                                                                                                    |                      |     |
|                        |                                          | 4• (show)                                                                                                    | test                        |              | test              |           |                      |              |                                                                                                    |                      |     |
|                        |                                          | ++ (show)                                                                                                    | test1                       |              | test1             |           |                      |              |                                                                                                    |                      |     |

As seen in the close-up below you can move through the various tabs to **HIDE** or **SHOW** information for your profile. When finished, press **Save**. If you want to publish your saved profiled, press **Publish** and you will be brought to the page overleaf.

When you click **Publish** you will brought to the **Publish and Download your Profile** section. There, you are presented with the following options:

### Publish and Download your Profile

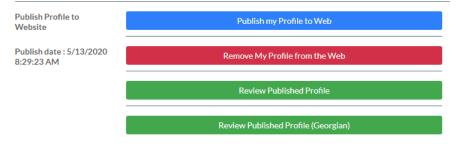

Download Profile to MS Word

Download Profile to Word Download Profile to Word (Georgian)

- 1. Publish My Profile to Web
  - Your Profile will be published to your institution's website.
- 2. Remove My Profile from Web
  - Your Profile will be removed from your institution's website.
- 3. Review Published Profile
  - Go to the page where your newly published profile is
  - You can specify between the languages supported by the system
- 4. Download Profile to Microsoft Word
  - Your Profile will be downloaded as an MS Word document. If you want all your profile data to be downloaded, click the Include All Profile Data? check-box.
  - You can specify between the languages supported by the system.

21

# 4. Advanced Features

### 7. Manage CVs

### a. Creating a CV

Vidatum Academic allows users to build a CV from their profile. They can show or hide any section on the profile except the Biography. A CV is separate from a user's published profile and will not be public.

| Vidatum Academic 4.0.100.0 Home | Profile Outputs Tools Reporting Administration                                                  | English 👻 | 🎝 Welcome Shafiq1 Far | G |
|---------------------------------|-------------------------------------------------------------------------------------------------|-----------|-----------------------|---|
| 표 Manage Profile<br>Manage CVs  | Manage CVs<br>Add New CV                                                                        |           |                       |   |
| Timesheets                      | Enter CV Name: *                                                                                |           |                       |   |
|                                 | Add                                                                                             |           |                       |   |
|                                 | New CV<br>Enter a new resume name to create a new resume.                                       |           |                       |   |
|                                 | Your CVs                                                                                        |           |                       |   |
|                                 | No data available in this section.                                                              |           |                       |   |
|                                 | Your CVs<br>Under the Actions columns, click on Edit to edit a CV, or Download to download one. |           |                       |   |

Users also have additional control over the elements within a section such as their publications, or specific research projects.

Users can begin by entering a CV name in the "Enter CV Name" and clicking on the "Add" button.

| Manage CV        | 5 |  |  |
|------------------|---|--|--|
| Add New CV       |   |  |  |
| Enter CV Name: * |   |  |  |
| New CV           |   |  |  |
| Add              |   |  |  |

This will create a new entry under "Your CVs". You can delete this by creating on the delete button on the left.

| Your CVs                                                                                        |         |
|-------------------------------------------------------------------------------------------------|---------|
| CV Name                                                                                         | Actions |
| New CV                                                                                          | => 🔯 🔯  |
|                                                                                                 |         |
| Your CVs<br>Under the Actions columns, click on Edit to edit a CV, or Download to download one. |         |

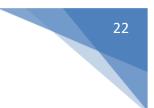

### b. Editing a CV

To begin editing a CV, click on the "Edit" button next to the CV you have just created.

| Your CVs                                                                                        |          |
|-------------------------------------------------------------------------------------------------|----------|
| CV Name                                                                                         | Actions  |
| New CV                                                                                          | => 10 10 |
|                                                                                                 |          |
| Your CVs<br>Under the Actions columns, click on Edit to edit a CV, or Download to download one. | U        |

This will bring up a summary of your profile where, just like publishing, you can toggle details of your profile to show or hide.

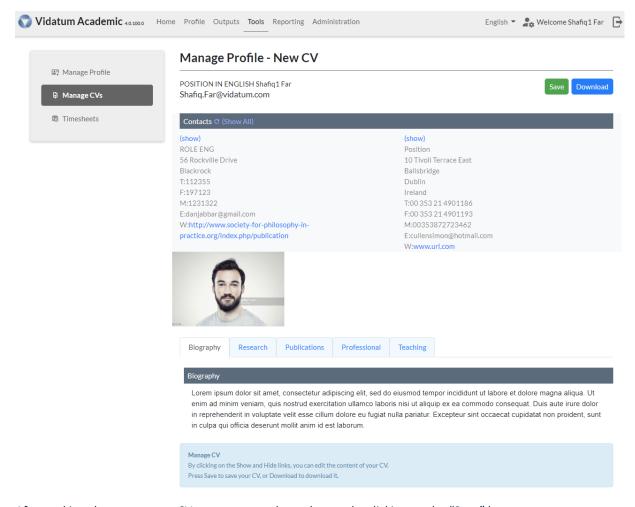

After making changes to your CV, you can save these changes by clicking on the "Save" button.

### c. Download a CV

Your newly created CV can be downloaded into Word format. This can be done by either clicking on the Download button when viewing a CV

| Manage CVs     Shafiq.Far@vidatum.com                                                                                                    | 🔄 Manage Profile | · · · · · · · · · · · · · · · · · · ·                                                                                                    |                                                                                                    |
|----------------------------------------------------------------------------------------------------|------------------|----------------------------------------------------------------------------------------------------|----------------------------------------------------------------------------------------------------|
| (show)       (show)         ROLE ENG       Position         56 Rockville Drive       Ballsbridge         Blackrock       Ballsbridge         T:12355       Dublin         F:197123       Ireland         M:1231322       T:00 353 21 4901186         E:danjabbar@gmail.com       F:00 353 21 4901193         W:http://www.society-for-philosophy-in-       M:00353872723462         practice.org/index.php/publication       E:cullensimon@hotmail.com         W:www.url.com       W:www.url.com | Manage CVs       |                                                                                                    | Save                                                                                                    |
| ROLE ENGPosition56 Rockville Drive10 Tivoli Terrace EastBlackrockBallsbridgeTi112355DublinF:197123IrelandM:1231322T:00 353 21 4901186E:danjabbar@gmail.comF:00 353 21 4901193W:http://www.society-for-philosophy-in-M:00353872723462practice.org/index.php/publicationE:cullensimon@hotmail.comW:www.url.com                                                                                                    | Timesheets       | Contacts C (Show All)                                                                                                    |                                                                                                    |
| Biography Research Publications Professional Teaching                                                                                                    |                  | ROLE ENG<br>56 Rockville Drive<br>Blackrock<br>T:112355<br>F:197123<br>M:1231322<br>E:danjabbar@gmail.com<br>W:http://www.society-for-philosophy-in- | Position<br>10 Tivoli Terrace East<br>Ballsbridge<br>Dublin<br>Ireland<br>T:00 353 21 4901186<br>F:00 353 21 4901193<br>M:00353872723462<br>E:cullensimon@hotmall.com                                           |
|                                                                                                    |                  | Biography Research Publications Professiona                                                                                                    | I Teaching                                                                                                    |
|                                                                                                    |                  | enim ad minim veniam, quis nostrud exercitation ullamco la                                                                                           | d do eiusmod tempor incididunt ut labore et dolore magna aliqua.<br>aboris nisi ut aliquip ex ea commodo consequat. Duis aute irure do<br>iat nulla pariatur. Excepteur sint occaecat cupidatat non proident, : |

Or alternatively, you can download your CV from the "Manage CVs" page.

| Your CVs                                                                                        |         |
|-------------------------------------------------------------------------------------------------|---------|
| CV Name                                                                                         | Actions |
| New CV                                                                                          | ≂∕ 🕅 🛍  |
|                                                                                                 |         |
| Your CVs<br>Under the Actions columns, click on Edit to edit a CV, or Download to download one. | 1. 2.   |

- 1. Download to Word in English
- 2. Download to Word in Georgian

### 8. Patents – Sharing

Patents can be shared between users for efficiency and accuracy of reporting. This saves other patent holders within the institution from having to re-enter various patent information in the **Profiles -> Professional -> Patents** section.

When a user adds or saves a new patent, an icon in the Actions column will allow users to share the patent.

| Patents &<br>Licensing | Year | Patent          | Description     | Owner        | Actions | Patents & Licensing Agreements                                          |
|------------------------|------|-----------------|-----------------|--------------|---------|-------------------------------------------------------------------------|
| Agreements<br>Add      | 2021 | Patent Number 1 | Patent Title EN | Simon Cullen |         | To add to this list, click on the add<br>link.                          |
|                        |      |                 |                 |              |         | To edit existing items, click on the<br>Edit Tool in the Action column. |

Clicking on the button will bring the user to another screen where they can view, add and remove team members to and from the patent.

| Patent Details | Patent Number | Patent Number 2      |            |      | Defect                                              |
|----------------|---------------|----------------------|------------|------|-----------------------------------------------------|
|                | Туре          | Disclosure           |            |      | Patent<br>Information of selected patent.           |
|                | Patent Title  | VIDATUM - Disclosure |            |      | mormation of science patence                        |
|                |               |                      |            | Back |                                                     |
| Datant Staff   |               |                      |            |      |                                                     |
| Patent Staff   | Name          | 11 Role              | 11 Actions |      | Patent staff<br>This section lists other members of |

To add a user, clicking on the "Add Patent Staff" will bring up this screen.

| Add Patent Staff | ×                                     |
|------------------|---------------------------------------|
| Name             |                                       |
| Role             | · · · · · · · · · · · · · · · · · · · |
|                  |                                       |
| Add              |                                       |

### From here, users will be able to type in a user's name and specify their role

| Add Patent Staff             | × |   |
|------------------------------|---|---|
| Name                         |   |   |
| sa                           |   |   |
|                              |   |   |
| saadi.shahin@vidatum.com     |   |   |
| archil.khomsauridze@tsu.ge   |   | t |
| inga.sanikidze@tsu.ge        |   |   |
| ketevan.sarajishvili@tsu.ge  |   |   |
| eter.sardjveladze@tsu.ge     |   |   |
| alexsander.shengelaya@tsu.ge | • |   |

Once a user has been added, the added user will be able to see the same patent in their own list of patents. The user will not be able to edit this patent, only view it or remove it from their profile.

 
 Patents & Licensing Agreements Add
 Year
 Patent
 Description
 Owner

 2020
 Patent Number 2
 VIDATUM - Disclosure
 Simon Cullen

 2017
 PA10234
 Revolutionary software
 Vidatum Tsu

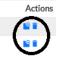

Patents & Licensing Agreements To add to this list, click on the add link

To edit existing items, click on the Edit Tool in the Action column.

### 9. Patents – Adding

Users can save time adding patent details by picking from a list of pre-existing patents in the system. By clicking on the "Add" button, they will be brought to a search screen. This will allow the user to search by:

- a. Search by Patent Number
- b. Displays a list of potential patents matching the search (this list defaults to all patents in the system initially). The list will display:
  - Year
  - Туре
  - Patent Number
  - Title (or Georgian description depending on language)
  - Owner name (or Georgian owner name depending on language)
  - "Claim" link

If no patents are found, then the user can click on the "Add Patents" button on the bottom of the help text.

### Add existing patent

| Find Patent          | Patents<br>Please use this screen to add                                                                                                    |
|----------------------|----------------------------------------------------------------------------------------------------|
| Search Patent Number | existing patents to your profile.                                                                                                    |
| Search               | If the patent you are looking for is<br>not present in this list, please click<br>on the button below to add a new<br>Patent to the system<br>Add Patents |
| Patents Found        |                                                                                                    |

|         |                          |                    | Search                     | :                 |            |
|---------|--------------------------|--------------------|----------------------------|-------------------|------------|
| Year ↑↓ | Туре                     | Patent Number      | Title                      | t↓ Owner t↓       | Actions †1 |
| 2013    | REGISTERED-<br>COPYRIGHT |                    | copy right                 | Hadeel<br>Alwawi  | 80         |
| 2005    | REGISTERED-<br>COPYRIGHT | 10.1007/bf00257366 | Simon Registered copyright | Hadeel<br>Alwawi  | 80         |
| 2018    | PATENT                   | 12345678           | Publication test           | Hadeel<br>Alwawi  | 80         |
| 2020    | LICENSE                  | 23234              | test                       | Hadeel<br>Alwawi  | 80         |
| 2013    | REGISTERED-<br>COPYRIGHT |                    | copy right                 | Vladimir<br>Bayer | 80         |
| 2005    | REGISTERED-<br>COPYRIGHT | 10.1007/bf00257366 | Simon Registered copyright | Vladimir<br>Bayer |            |

### **10. Projects - Sharing**

Like patents, projects are also shareable between users. This can be accessed by going to Profile -> Research **Overview -> Research Projects**.

When a user has added a project, they can click on the icon next to the delete icon in the actions column.

| Research<br>Projects | Year         | Project title       | Owner        | Actions  | Research Projects                                                            |
|----------------------|--------------|---------------------|--------------|----------|------------------------------------------------------------------------------|
| Add                  | 2020         | Project with shafiq | Saadi Shahin | (⇒ ≅     | This section is divided into funded                                          |
|                      | 2020         | Project 2           | Saadi Shahin | =/ = /2. | and non funded projects. The funded<br>projects will be pulled automatically |
|                      | 2019 Title 2 | Title 2             | Simon Cullen | <b>8</b> | from PT. You are required to                                                 |

Clicking this will bring the user to a page where they can add or remove team members to and from the project.

### **Research Project staff** Research Project Details PRABC Project ID Project Project Title Project 1 Information of the selected project Research Project Staff Name 1. Role 1 Actions Research Project Staff This section lists other members of hadeel alwawi Member staff associated with this project. Simon Cullen Member Showing 1 to 2 of 2 entries

Clicking on the "Add Project Staff" will bring up a menu where users can add a project staff from a list of users in the institution. They can then specify the role and add the staff.

| Add Research Project Staff | ×   |
|----------------------------|-----|
| Name                       |     |
| saadi.shahin@vidatum.com   | x 🔻 |
| Role                       |     |
|                            |     |
| Add                        |     |

When this is done, the added user will also be able to see the project in their list of projects so it does not need to be entered again. The added user will not be able to edit the project, they can only view or remove it from their profile.

Users can save time adding project details by choosing from a list of pre-existing projects. Clicking on "Add" will bring a user to a search screen where they can

- a. Search
- b. Displays a list of potential projects matching the search (this list defaults to all projects in the system initially). The list will display:
  - Project ID
  - Title (or Georgian description depending on language)
  - Funding Body (or Georgian description depending on language)
  - Owner name (or Georgian owner name depending on language)
  - "Claim" link

If a project does not exist, they can simply click on the "Add Project" link underneath the help text.

### Add existing project

| Find Project                | Projects<br>Please use this screen to add                                                                                                    |
|-----------------------------|----------------------------------------------------------------------------------------------------|
| Search Project by ID Search | existing projects to your profile.<br>If the project you are looking for is<br>not present in this list, please click<br>on the button below to add a new<br>Project to the system<br>Add Project |
|                             |                                                                                                    |

### Projects Found

|            |                      |                                     | Search:                     |               |
|------------|----------------------|-------------------------------------|-----------------------------|---------------|
| Project Id | î↓ Title             | 11 Funding Body                     | ↑↓ Owner                    | ↑↓ Actions ↑↓ |
| test       | from orcid           | Friends For an Earlier Brea<br>Test | st Cancer Marleen<br>Haddad | 80            |
| 12324      | Test funding project | Funding agency                      | Marleen<br>Haddad           | 80            |
| PRABC      | Project 1            | fb 1                                | Saadi Shahin                | 80            |
| PRDEF      | Project 2            |                                     | Saadi Shahin                |               |